# 7. Check Reconciliation

### Table of Contents

| Check Reconciliation        | 2 |
|-----------------------------|---|
| Reconciliation: Checks tab  |   |
| Reconciliation: General tab |   |
| Un-Reconciliation           | 6 |

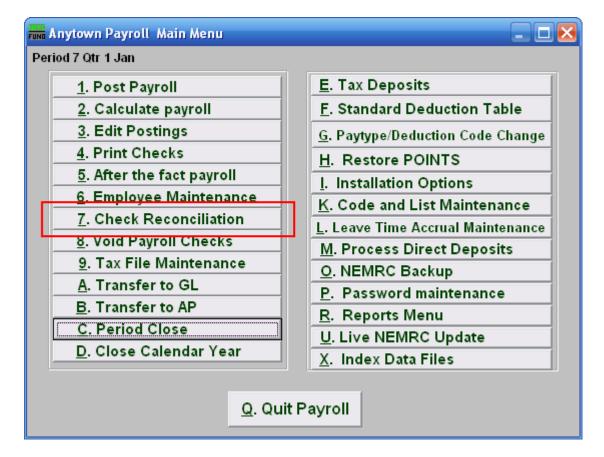

Click on "7. Check Reconciliation" from the Main Menu and the following window will appear:

### **Check Reconciliation**

| FUND Account Red                         | conciliation  |                                                    |                       |           |                  |              |
|------------------------------------------|---------------|----------------------------------------------------|-----------------------|-----------|------------------|--------------|
| General                                  | Checks        | Depo                                               | isits (Bank Cred      | lits)     | Withdraws (B     | Bank Debits) |
|                                          | Tool to Use   | Record                                             | nciliation) C U       | n-Reconci | iliation         | Start        |
|                                          |               | 1                                                  | 2                     |           |                  | 3            |
|                                          |               |                                                    |                       |           |                  |              |
|                                          |               |                                                    |                       |           |                  |              |
|                                          |               |                                                    |                       |           |                  |              |
| Diskette Reconc<br>Bank                  |               | Check #<br>tart Length                             | Arnount<br>Start Lend | ŧħ        |                  |              |
| Citizens Bank (CS)                       | √File) 5      | 0                                                  | 6 0                   | <u>,</u>  |                  |              |
| Chittenden Bank                          | 2             | -                                                  | 4 0                   |           |                  |              |
| Peoples Heritage E                       |               | 2 10                                               | 31 11<br>3 0          |           |                  |              |
| Northfield Savings<br>VT National Bank ( |               | 9 (1<br>10 (1) (1) (1) (1) (1) (1) (1) (1) (1) (1) | 3 0<br>14 9           |           | Show Mismatch    | es           |
| Your Bank                                |               |                                                    |                       | Re        | concile Diskette | Now          |
| <u>S</u> ave                             | leared Checks | 0                                                  | 0.00                  |           |                  |              |
|                                          |               |                                                    |                       |           |                  |              |
|                                          |               |                                                    |                       |           |                  |              |
| <u>R</u> eport                           |               |                                                    |                       |           |                  |              |

- **1.** Tools to Use: Reconciliation: Select this option to record checks that have cleared the bank.
- 2. Tools to Use: Un-Reconciliation: Select this option to change a check that was already reconciled and should not have been. This is often used for electronic checks that need to be re-processed.
- 3. Start: Click this button to begin the process of the option 1 or 2 chosen above.

### Reconciliation: Checks tab

After you choose "Reconciliation" and click "Start," you will need to go to the "Checks" tab.

| Fund Account Reco  | nciliation        |                |              |            |             |
|--------------------|-------------------|----------------|--------------|------------|-------------|
|                    | 1 Checks Deposits | (Bank Credits) | Withd        | raws (Bank | Debits)     |
| Check #            | Name              | Date           | Check Amount | Reconcile  | ▲ 2         |
| 30470              | LAUREL HARTY      | 04/06/06       | 56.91        |            |             |
| 30705              | SIMON SIMPLETON   | 06/29/06       | 31.31        |            |             |
|                    |                   |                |              |            |             |
|                    |                   |                |              |            |             |
|                    |                   |                |              |            |             |
|                    |                   |                |              |            |             |
|                    |                   |                |              |            |             |
|                    |                   |                |              |            |             |
|                    |                   |                |              |            |             |
|                    |                   |                |              |            |             |
|                    |                   |                |              |            |             |
|                    |                   |                |              |            | Mark all    |
|                    |                   |                |              |            |             |
|                    |                   |                |              |            | ✓ Clear all |
|                    | 3                 |                |              |            |             |
| 4 <u>S</u> ave Cle | ared Checks 0     | 0.00           |              |            |             |
|                    |                   |                |              |            |             |
| 5 <u>R</u> eport   |                   |                |              |            |             |
| <u>6 C</u> ancel   |                   |                |              |            |             |

- 1. Checks: The tab is highlighted during the process and works according the option chosen on the General tab.
- 2. **Reconcile:** Review the check number detail lines with your bank statement and check off those checks that appear that have cleared on a statement.
- **3.** Cleared Checks: This is informational to track how many have been marked and their total values.
- 4. Save: Click this button to save the reconciliation of checks in the check file.
- **5. Report:** Click this button to choose an output option for a report of what you've just done.
- **6.** Cancel: Click "Cancel" to cancel and return to the Main Menu.

### Reconciliation: General tab

Now go to the "General" tab.

| Account Reconciliatio                    | n          |                  |             |                |                          |
|------------------------------------------|------------|------------------|-------------|----------------|--------------------------|
| General Checks                           | s          | Depos            | sits (Banł  | Credits)       | Withdraws (Bank Debits)  |
| Tool to Us                               | е          | Recon            | ciliation   | O Un-Rec       | conciliation Start       |
|                                          |            |                  |             |                |                          |
|                                          |            |                  |             |                |                          |
|                                          |            |                  |             |                |                          |
|                                          |            |                  |             |                |                          |
| 1                                        |            |                  |             |                |                          |
| Diskette Reconciliation<br>Bank          | (<br>Starl | heck #<br>Length | Am<br>Start | ount<br>Length |                          |
| Citizens Bank (CSV File)                 | 5<br>2     | 0                | 6           | 0              |                          |
| Chittenden Bank<br>Peoples Heritage Bank | 42         | 0<br>10          | 4<br>31     | 0<br>11        |                          |
| Northfield Savings Bank                  | 2<br>44    | 0<br>9           | 3<br>14     | 0<br>9         | Show Mismatches 2        |
| VT National Bank (X-Change)              | 44         | ·                | 14          |                |                          |
| Your Bank                                |            |                  |             |                | Reconcile Diskette Now 3 |
| 5 <u>S</u> ave Cleared Chec              | ks         | 1                | 56.91       | ]              |                          |
| <mark>6</mark> <u>R</u> eport            |            |                  |             |                |                          |
| 7 <u>C</u> ancel                         |            |                  |             |                |                          |

- 1. Diskette Reconciliation: If your bank provides a diskette of cleared checks and you have defined the positions for check numbers and amounts then items 3 will become available. The information will appear here.
- 2. Show Mismatches: Click this button to report a list of checks cashed for amounts other than expected or checks cashed that are not on file.
- **3.** Reconcile Diskette Now: Click this button after establishing the setting from item 1 to begin processing data from a diskette provided by the bank.
- **4.** Cleared Checks: This is informational to track how many have been marked and their total values.
- 5. Save: Click this button to save the reconciliation of checks in the check file.
- **6. Report:** Click this button to choose an output option for a report of what you've just done.
- 7. Cancel: Click "Cancel" to cancel and return to the Main Menu.

#### NEMRC Page 4 of 6

#### Output

After you click "Report" the following window will appear:

| Report Output    | Options    |                  |                   |                     |
|------------------|------------|------------------|-------------------|---------------------|
| Pre <u>V</u> iew | Print<br>2 | Print Compressed | <u>F</u> ile<br>4 | <u>C</u> ancel<br>5 |

- **1. PreView:** Click this button to preview this report. Refer to GENERAL PREVIEW for more information.
- **2. Print:** Click this button to print this report. Refer to GENERAL PRINTING for more information.
- **3. Print Compressed:** Click this to print the report. This is different from the "Print" option in that it will use less paper for the same report.
- **4. File:** Click this button to save this report on this computer. Refer to GENERAL FILE for more information.
- **5.** Cancel: Click "Cancel" to cancel and return to the Main Menu.

#### **Un-Reconciliation**

After clicking "Start" the following notice will appear:

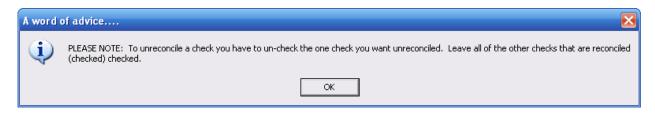

#### Un-Reconciliation: Checks tab

After you choose "Un-Reconciliation" and click "Start," you will need to go to the "Checks" tab.

| Check #        | Name            | Date     | Check Amount | Reconcile |     |
|----------------|-----------------|----------|--------------|-----------|-----|
| 25866          | LAUREL HARTY    | 12/06/01 | 14.78        | ~         | - 1 |
| 25947          | PAMELA ISLEY    | 01/03/02 | 142.33       | <b>v</b>  |     |
| 25949          | CALVIN HOBBES   | 01/03/02 | 996.68       | <b>V</b>  |     |
| 25950          | ELMER FUDD      | 01/03/02 | 949.14       | <b>V</b>  |     |
| 25952          | ROSEBUD KANE    | 01/03/02 | 28.79        | <b>V</b>  |     |
| 25953          | DAVID PARTRIDGE | 01/03/02 | 25.09        | <b>V</b>  |     |
| 25954          | SIMON SIMPLETON | 01/03/02 | 77.57        | <b>V</b>  |     |
| 25955          | BABE RUTH       | 01/03/02 | 116.36       | <b>V</b>  |     |
| 25957          | LAUREL HARTY    | 01/03/02 | 29.56        | <b>V</b>  |     |
| 25962          | JULIUS CEASER   | 01/03/02 | 1,098.42     | <b>V</b>  |     |
| 25967          | PAUL REVEIRE    | 01/03/02 | 262.27       | <b>V</b>  |     |
| 25968          | COPPER HOUND    | 01/03/02 | 1,062.98     | <b>V</b>  |     |
| 25971          | JACK SPARROW    | 01/03/02 | 494.63       | <b>V</b>  |     |
| 25972          | COLONIEL MUSTER | 01/03/02 | 748.08       | 2         | -   |
| <u>S</u> ave 3 | l .             |          |              |           |     |

- 1. Checks: The tab is highlighted during the process and works according the option chosen on the General tab.
- **2. Reconcile:** Un-check the box on the detail line for the check or checks to be removed from the reconciliation.
- 3. Save: Click this button to save the reconciliation of checks in the check file
- 4. Cancel: Click "Cancel" to cancel and return to the Main Menu.

#### NEMRC Page 6 of 6